Student employees enter their daily time in Peoplesoft HR Employee Self Service. Time entries should be made and submitted every pay period.

Submitted time entries are routed to an employee's supervisor for approval. A supervisor may approve or deny time entered by the employee.

Time must be reported in hourly increments and may include half (.5) and quarter hours (.25), e.g., three hours and fifteen minutes would be entered as 3.25 hours. Entries are made by time code (regular, sick), one code per row in the time period.

### To enter time in PeopleSoft:

- 1. Go to the PeopleSoft Portal Landing at [http://psportal.hws.edu](http://psportal.hws.edu/)
- 2. On the portal page, click Human Resources
- 3. Log in using your HWS username and password
- 4. If necessary, at upper right click the house icon to go to Fluid Home

The Fluid Home displays tiles for entering time as well as other selfservice items like the W-2 form, direct deposit, and last paycheck.

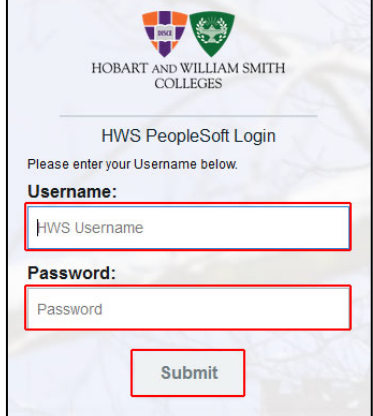

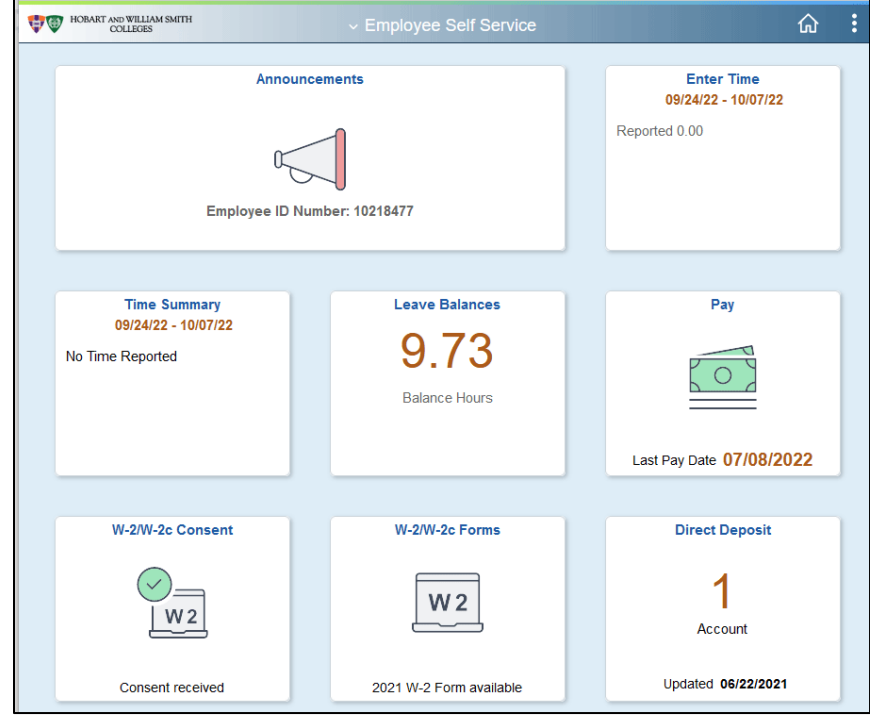

# HR Employee Self Service Entering Time (Student Employees)

5. On the Fluid Home page, at the upper right click on the tile Enter Time

The tile displays the current pay period and the reported hours for that period.

6. If this is the pay period for which you wish to report time, in the bar Week 1 of 2, use the arrows to move between weeks in the pay period until the desired days are shown

Click on the pay period date range to open a calendar to change the pay period shown.

Use the arrows by the pay period date range to move between recent pay periods.

- 7. Jobs for which you may enter time are displayed at the upper left, in the Job Title dropdown; select the job title for which to enter time
- 8. To enter regular time, on the left, under Time Reporting Code/Time Details, from the dropdown menu, select the time code STU – Student Pay

- 9. Under the appropriate date, in the text field, enter your actual hours worked
- 10.Click on any other text field

The system will process and the gray box for that day will update Reported to the number of hours entered.

Wait until this processing completes before adding time to another day.

11. Repeat these steps to enter daily time in each day worked for the pay period

Note: Only one time code may be used per row. Report all the hours of a single time code on the same row.

Hobart and William Smith Colleges • Information Technology Services

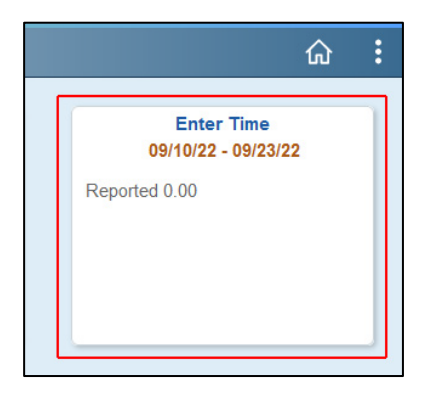

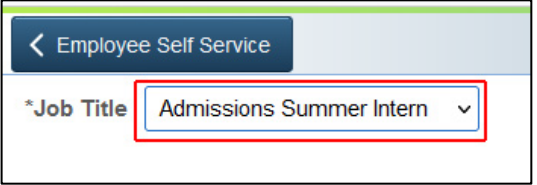

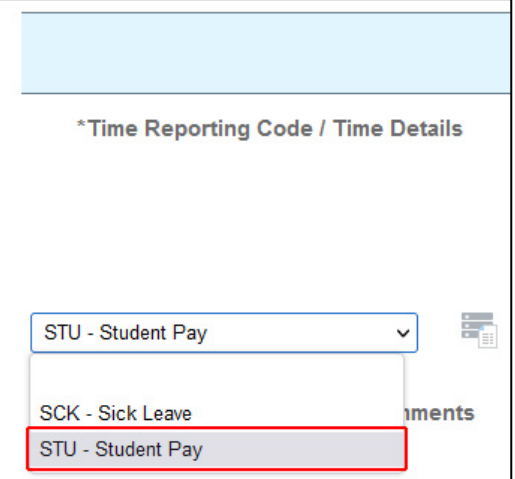

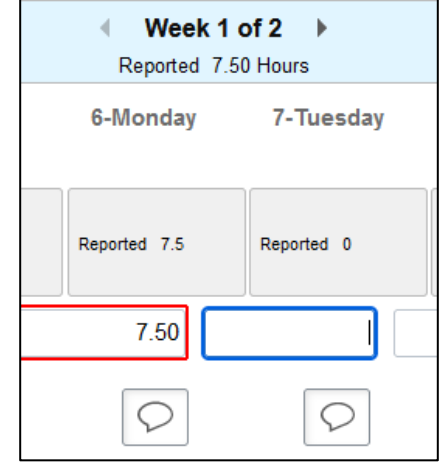

## HR Employee Self Service Entering Time (Student Employees)

12. To enter sick time, at the far right of the row, add a row by clicking the plus sign

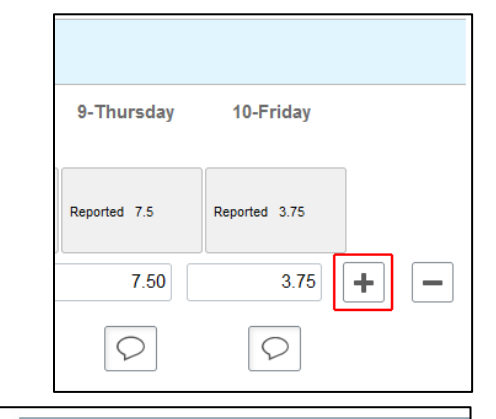

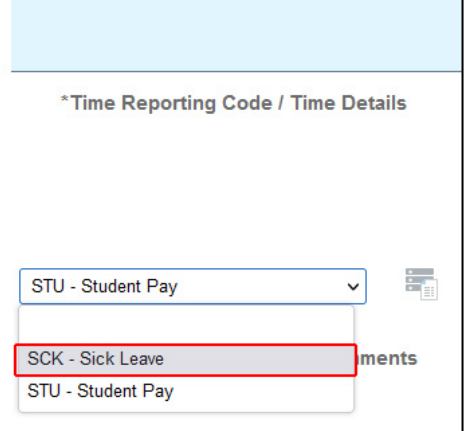

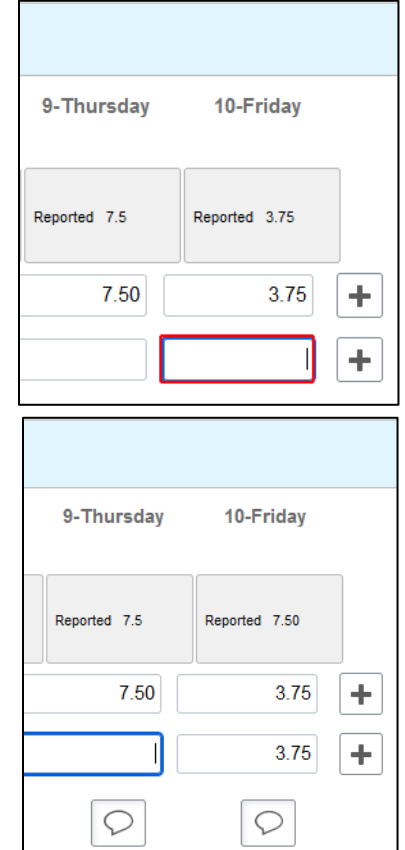

#### 13.On the left, under Time Reporting Code/Time Details, from the dropdown menu, select the SCK – Sick Leave

14. Under the appropriate date, in the text field, enter the hours

#### 15.Click on any other text field

The system will process and the gray box for that day will update Reported to the number of hours entered.

Wait until this processing completes before adding time to another day.

16.Continue adding time as directed for the full pay period

# HR Employee Self Service Entering Time (Student Employees)

17.When you are finished, at the upper right, click Submit

After processing, icons for pending approval and absence (if applicable)  $\bigoplus_{n=1}^{\infty}$  will appear in the grav box for the days on which time was reported.

Note: After the system processes, rows will re-arrange to display by time code order.

18.Use the icons at the top to return to the HR Fluid Home screen, or sign out at the upper right by clicking the **three dots** and selecting Sign Out

### To adjust already approved time:

Paid time: If a mistake has been made on a timesheet already confirmed by Payroll, please call HR to have the time adjustment made.

Approved future time: If the approved time is for a current or future pay period, changes may be made and approved by your supervisor.

 $\overline{\phantom{a}}$  Emplovee Self Service

- 1. Log in to Human Resources as instructed above
- 2. On the Fluid Home page, at the upper right click on the tile Enter Time
- 3. If necessary, adjust the pay period by clicking on the pay period date range to open a calendar
- 4. Select the appropriate pay period from the calendar
- 5. If this is the pay period for which you are adjusting time, in the bar Week 1 of 2, use the arrows to move between weeks in the pay period until the desired days are shown

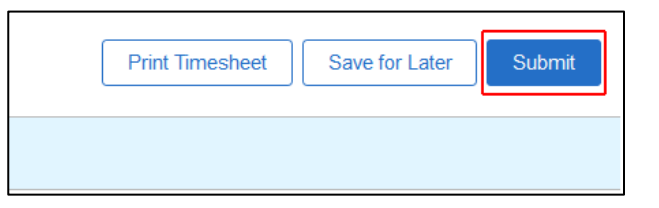

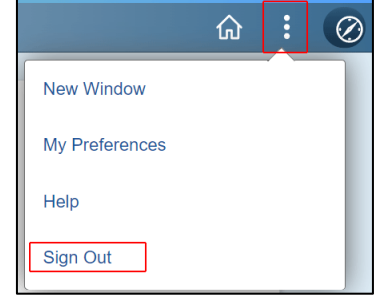

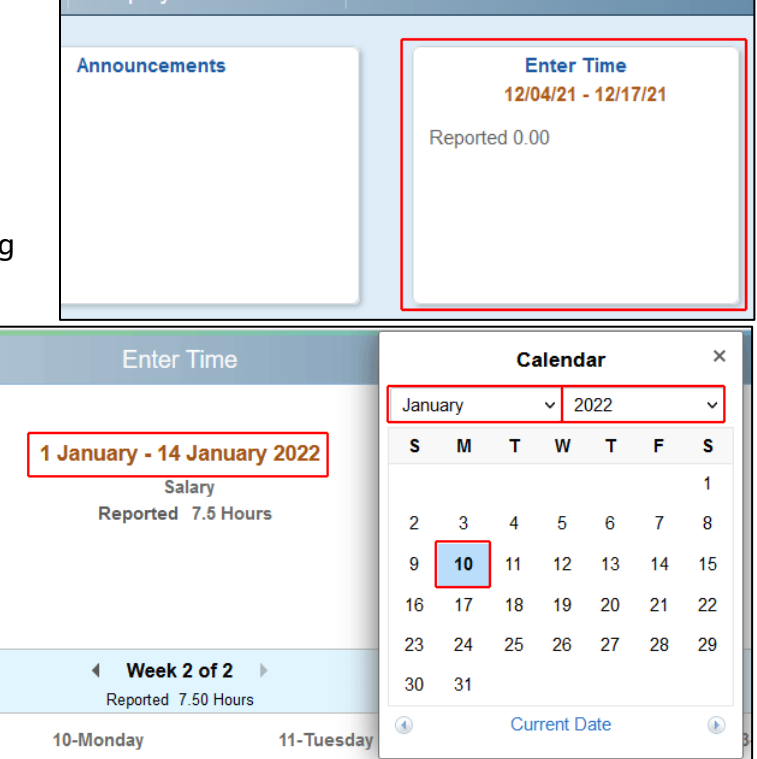

- 6. To remove time, do one of the following:
	- If the time code needs to change or the whole row may be removed, at the far right of the row to remove, click the minus sign, then on the confirmation page that appears, click Yes – Delete
	- If the time code and other time in the row are correct, remove the time from the appropriate day, then click on an empty text field so the system processes the change; verify reported time for that day changes to 0
- 7. If additional time needs to be entered, if necessary add a row by clicking the plus sign
- 8. Make the time entries as directed above
- 9. When finished, at the upper right, click Submit

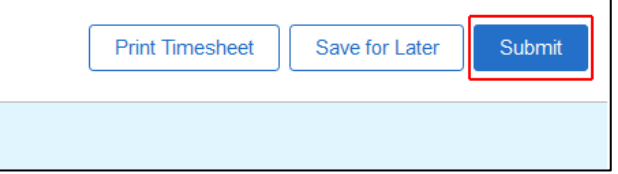

If you have questions, please contact Human Resources at ext. 3312.